# **Image 2D Bar code Scanner Instruction Manual**

#### **Diagram of Scanner**

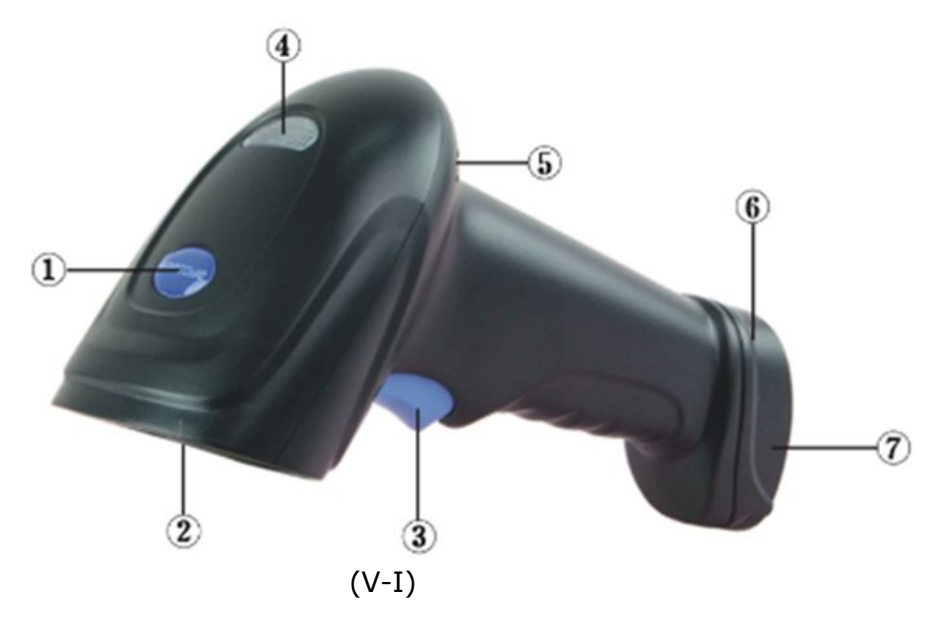

- 1) Logo
- 2) Scanning Window
- 3) Trigger
- 4) Indicator
- 5) Hole for volume
- 6) Hole for cable moved
- 7) Port for cable

#### **Marks**

- 1) **Packing Standard** : One Scanner, One Cable, QC Card, One CD, One Clip
- **2) Accessories Selected:** Holder, RS232 Cable, Power, PS2 Cable
- **3) Voltage:** 5V±0.25V, Confirmed your voltage before used
- **4) Scanner Window Clean:** Use the lens to wipe the paper, wipe gently, then use the balloon to clean the outer shell of the scanner; Or use a soft cloth (dipped in water) to wipe

**5) Attention:** If you used it on the desktop computer or Pos software, Avoid to power shortage cause data don't upload, Please connect USB interface (Scanner) to USB interface (motherboard) directly.

#### **Connection**

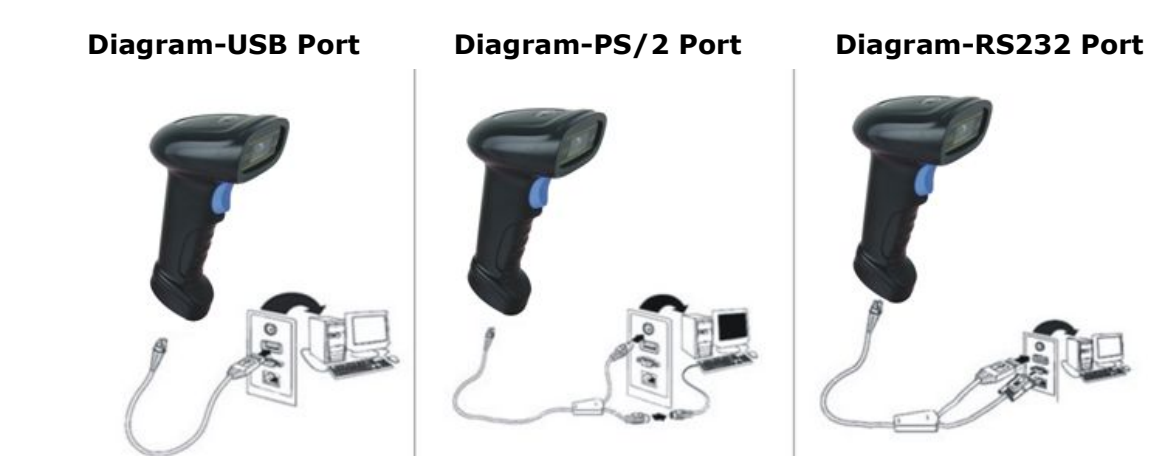

#### **Remove the cable**

Find out the 6 from the picture (V-I), Used the clip inserted into the hole to fixed shrapnel, then pull the cable gently, Cable removed.

#### **Holder Installation**

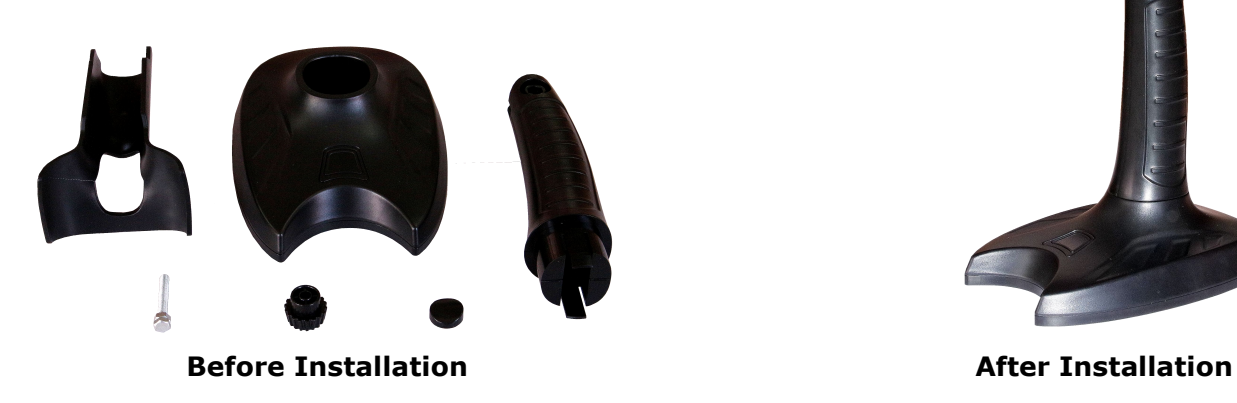

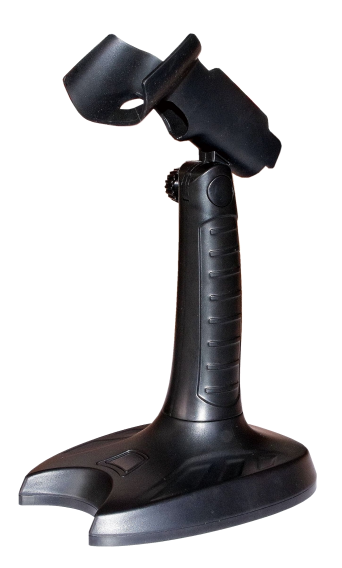

(V-III)

#### **Operation**

\* Holding the trigger, Moved the scanner, Code will be decoding once Red night beam cover the barcode.

\* If code can't decoding by scanner, Check whether the code setting is open under default , or The quality of bar code printing or printing deviation standard seriously.

## **Interface**

USB and USB to RS232 two kinds of interface available ; Bar code as below, USB Mode (Default)

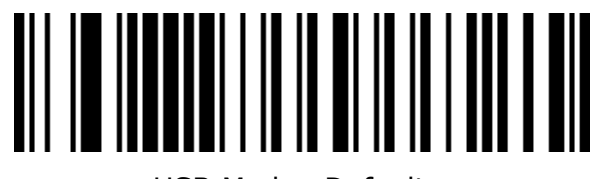

USB Mode Default

Scanning bar code as below, Interface will be change from USB mode to "USB to RS232 Mode", (Please contact the manufacturer If you want to installation this driver)

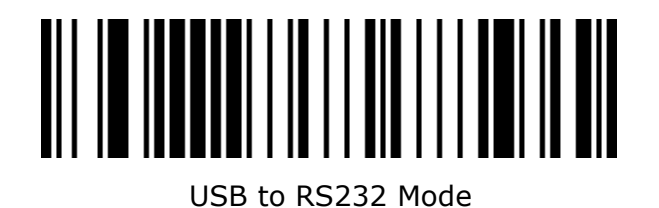

# **Turn on/off Configuration Code**

When the configuration code is turn on, All configuration codes available; When the configuration code is turn off, You need setting it.

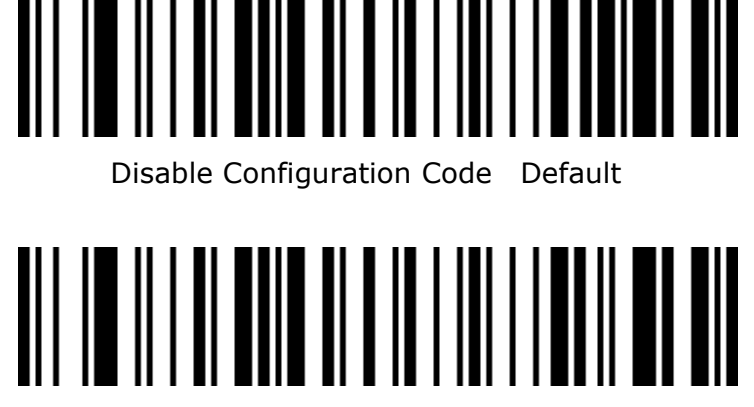

Disable Configuration Code

# **Default Setting**

Scanning bar code as below, Recover the scanner to default Configuration.

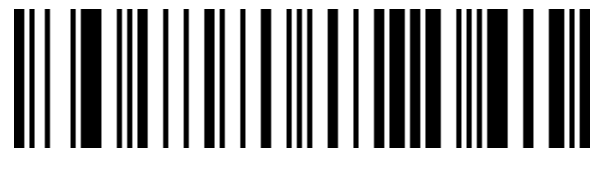

Reset to Default Configuration

# **User's Configuration**

Scanning bar code as below, Save the current parameters configuration for the user.

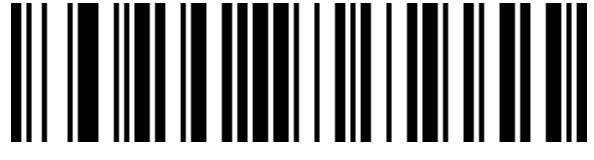

Save Current Settings

Scanning bar code as below, Recover the scanner to default configuration.

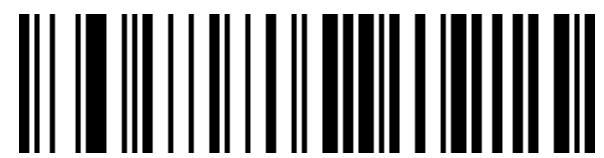

Recover To Default Configuration

# **Automatic Recognition Mode**

When the automatic recognition mode turn off, Hold the trigger, Laser beam cover the barcode, Decoding successfully.

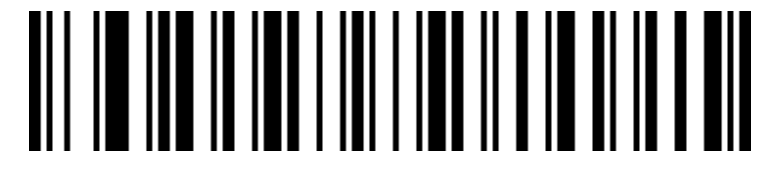

Disable Automatic Recognition Mode (Default)

When the automatic recognition mode turn on, Scanner will be recognition barcode automatic and decoding.

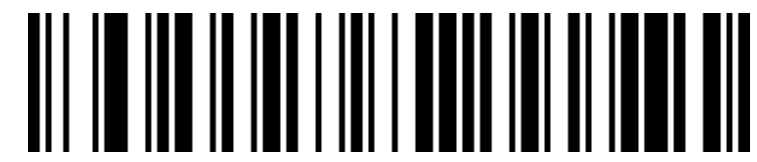

Enable Automatic Recognition Mode (Design for Special Bar code)

# **Screen Read Mode**

When you turn on this mode, Scanners can be decoding the codes on phone or computer. However, This mode turn on will be cause lower speed when scanning printing codes. The default is turn off.

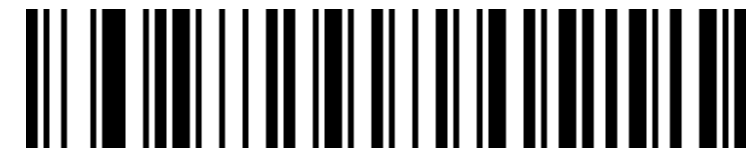

Disable Screen Read Mode (Default)

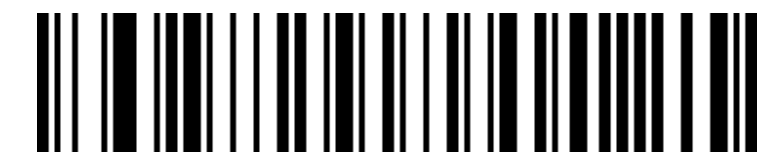

Enable Screen Read Mode

## **Focus Mode**

When focus mode is turn on, The scanner only identified the focus codes scanners lens covering, The default is turn off.

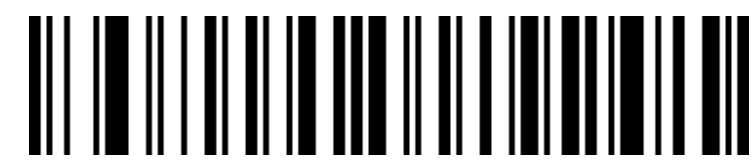

Disable Focus Mode (Default)

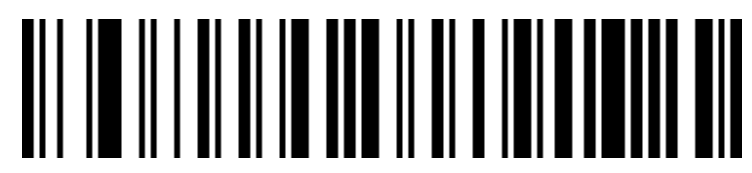

Enable Focus Mode

**Suffix Setting**

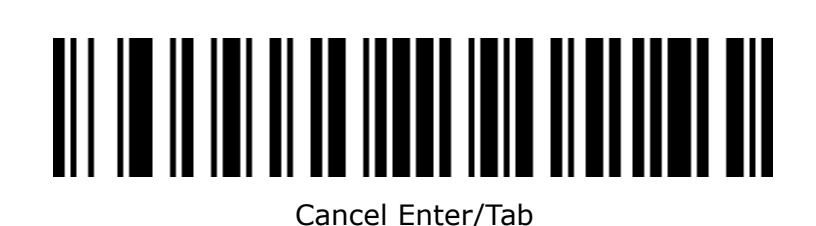

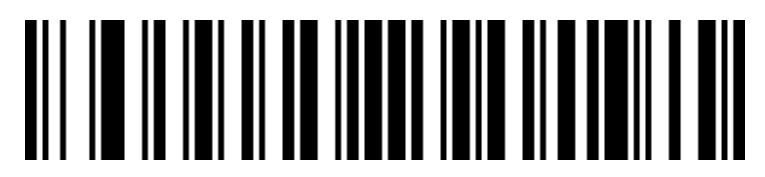

Add Enter

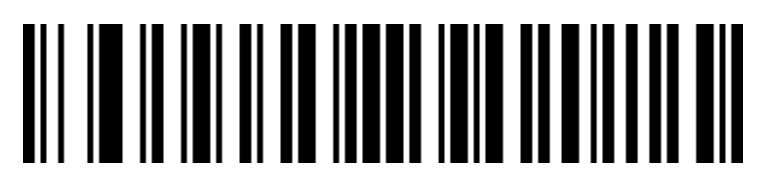

Add Tab

# 

Add Enter+Tab Default

#### **Warning**

When the data transfer abnormal, Scanner will Send out a sound for four consecutive sound tones, Please make sure cable is normal under this issue.

## **Tips**

\* Make sure get one nice decoding result, Laser beam need aim at code but any direction.

\* Hold scanner in front of the code, press the trigger, Make Laser beam aim at code.

\* Scanner more closed codes, The laser beam smaller. Scanner more far away from the codes, The laser beam more bigger. If the is small code, Scanner should be close to the code. If the is large code, the scanner should be far from the bar code, which is the way to easier to decoding bar code.

\* If the bar code with highly reflective (For example, Coated surface), Code will decoding successfully on one tilt scanning angle.

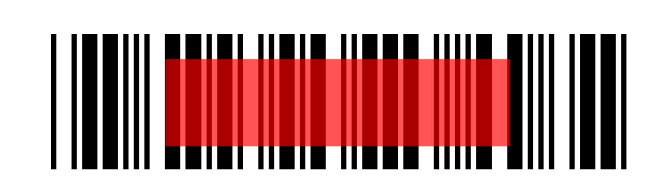

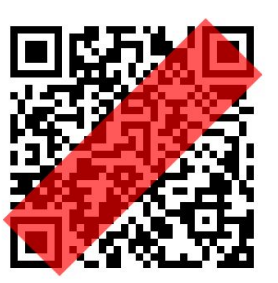

## **Safety**

The Laser beam will be strong when you scanning, To avoid discomfort or harm, Don't staring into laser beam.